**ALLEGATO 2**

**Manuale di istruzioni per uso piattaforma MyGovernance** Gentile Utente,

con il presente *vademecum*, Le riportiamo il percorso da seguire per effettuare la segnalazione di illecito.

Per approfondimenti sull'utilizzo e la gestione delle segnalazioni "whistleblowing" La invitiamo ad approfondire le procedure aziendali in materia.

Per le modalità operative, il video tutorial disponibile su [https://www.mygovernance.it/tutorial-effettuare-segnalazione-whistleblowing](https://www.mygovernance.it/tutorial-effettuare-segnalazione-whistleblowing/) [/](https://www.mygovernance.it/tutorial-effettuare-segnalazione-whistleblowing/)

## **CARATTERISTICHE DELLA SEGNALAZIONE**

La segnalazione deve riferirsi a inadempimenti normativi o regolamentari, ivi inclusi il Codice Etico e le procedure interne, o leggi e regolamenti; pertanto, le segnalazioni che abbiano ad oggetto doglianze, richieste personali o, più in generale, circostanze non rilevanti ai fini di cui sopra, potrebbero non essere tenute in considerazione.

Le segnalazioni devono essere rese in buona fede, circostanziate e fondate su elementi di fatto precisi e concordanti, anche al fine di non disperdere l'efficacia dello strumento messo a Vostra disposizione. Chiunque effettui con dolo o colpa grave segnalazioni che si rivelino successivamente infondate potrà essere soggetto alle sanzioni disciplinari.

## **GESTIONE DELLE SEGNALAZIONI**

Per tutelare al massimo la Sua riservatezza e quella del soggetto da Lei "segnalato", sono state adottate le necessarie misure di sicurezza: indipendentemente dalla scelta di rendere una segnalazione in forma anonima o meno (come indicato nel successivo punto 3), viene garantita la riservatezza della Sua identità della segnalazione attraverso protocolli sicuri e strumenti di crittografia che permettono di proteggere i dati personali e le informazioni fornite. La Sua identità non sarà rivelata se non nei casi previsti dalla normativa vigente.

## **MODALITÀ DI ACCESSO ALLA PIATTAFORMA**

**1.** una volta registrati tramite la pagina di registrazione aziendale e ricevuta la e-mail contenente le Credenziali Univoche, accedere al link [areariservata.mygovernance.it/](https://areariservata.mygovernance.it/) con le proprie credenziali:

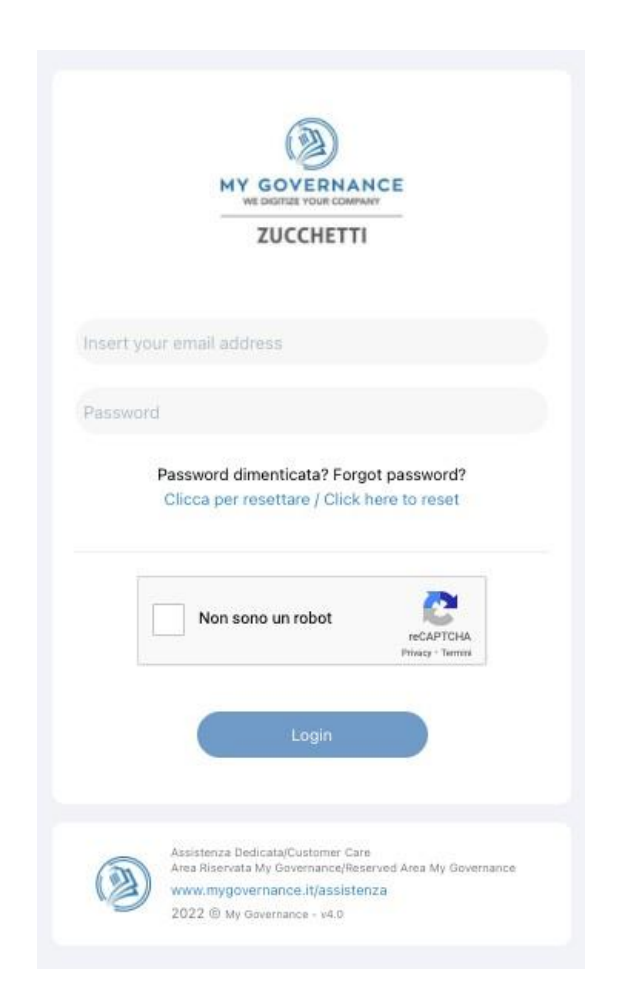

**2.** Dal menu a lato sulla sinistra, selezionare l'opzione "CREA UNA SEGNALAZIONE

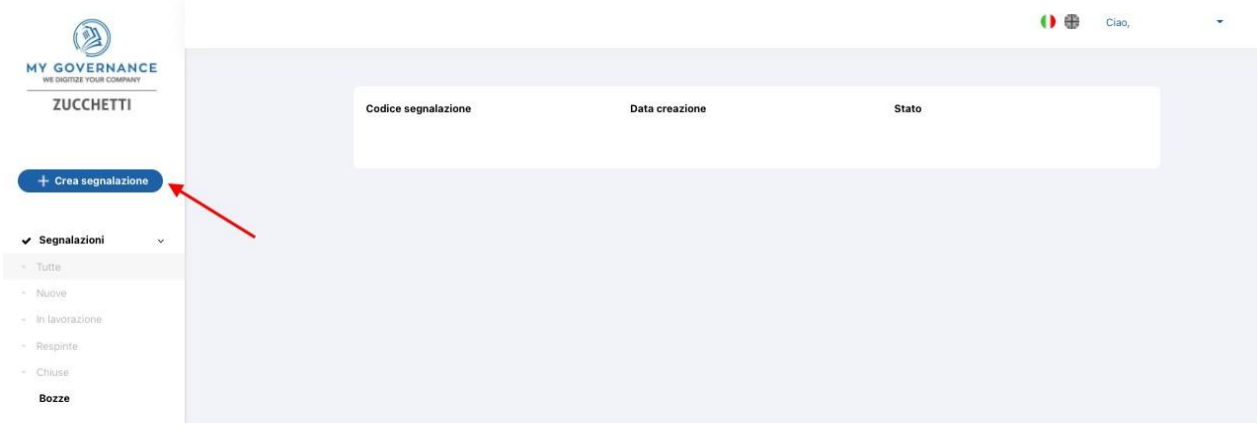

**3.** Sarà possibile, a questo punto, procedere con la segnalazione: a. in forma anonima utilizzando l'apposita opzione:

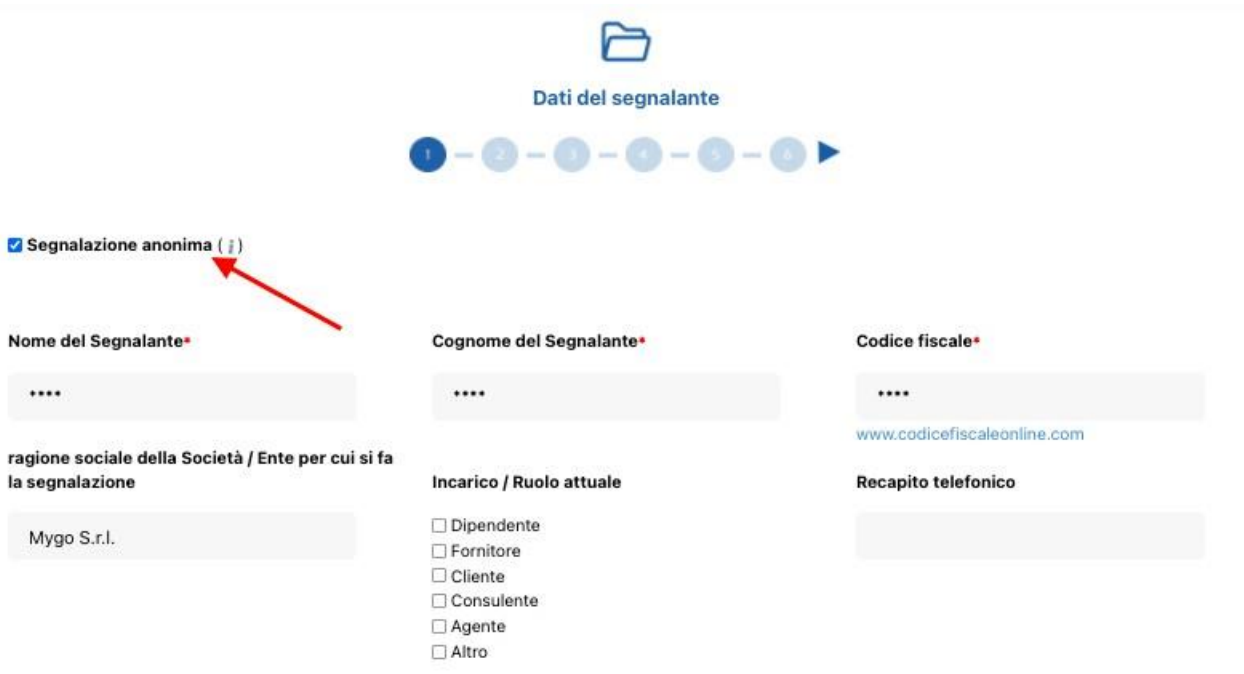

Successivo

b. oppure, in forma non anonima, ma in ogni caso con le garanzie di riservatezza previste dalla legge

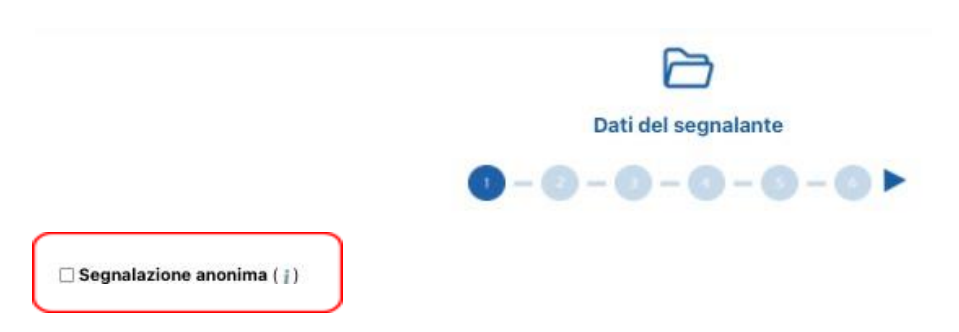

- **4.** Stabilita la modalità di segnalazione, il segnalante procederà compilando il form. I campi contrassegnati dal simbolo \* sono obbligatori. Alcuni campi sono aperti e dovranno avere un numero minimo di caratteri.
- **5.** Come prima domanda verrà richiesto se la segnalazione è già stata effettuata ad altri o meno (es, proprio responsabile diretto in caso di dipendente, soggetto apicale in società, oppure terzi come Pubblica Autorità, etc.). In caso negativo verrà comunque richiesta la motivazione che non sarà però obbligatoria

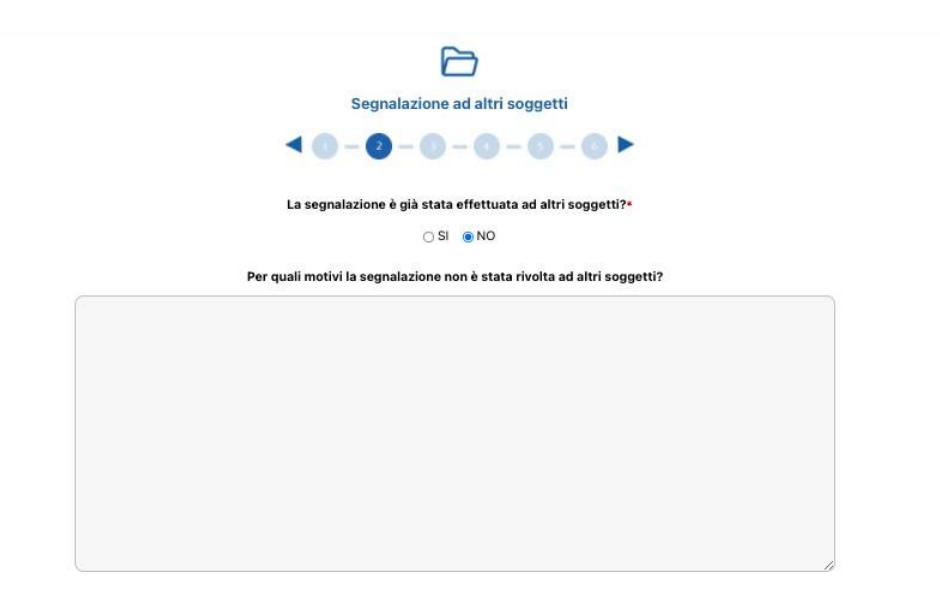

**6.** Seguiranno poi ulteriori richieste di informazione necessarie per circostanziare la segnalazione, ivi inclusa la descrizione dei fatti in apposito box.

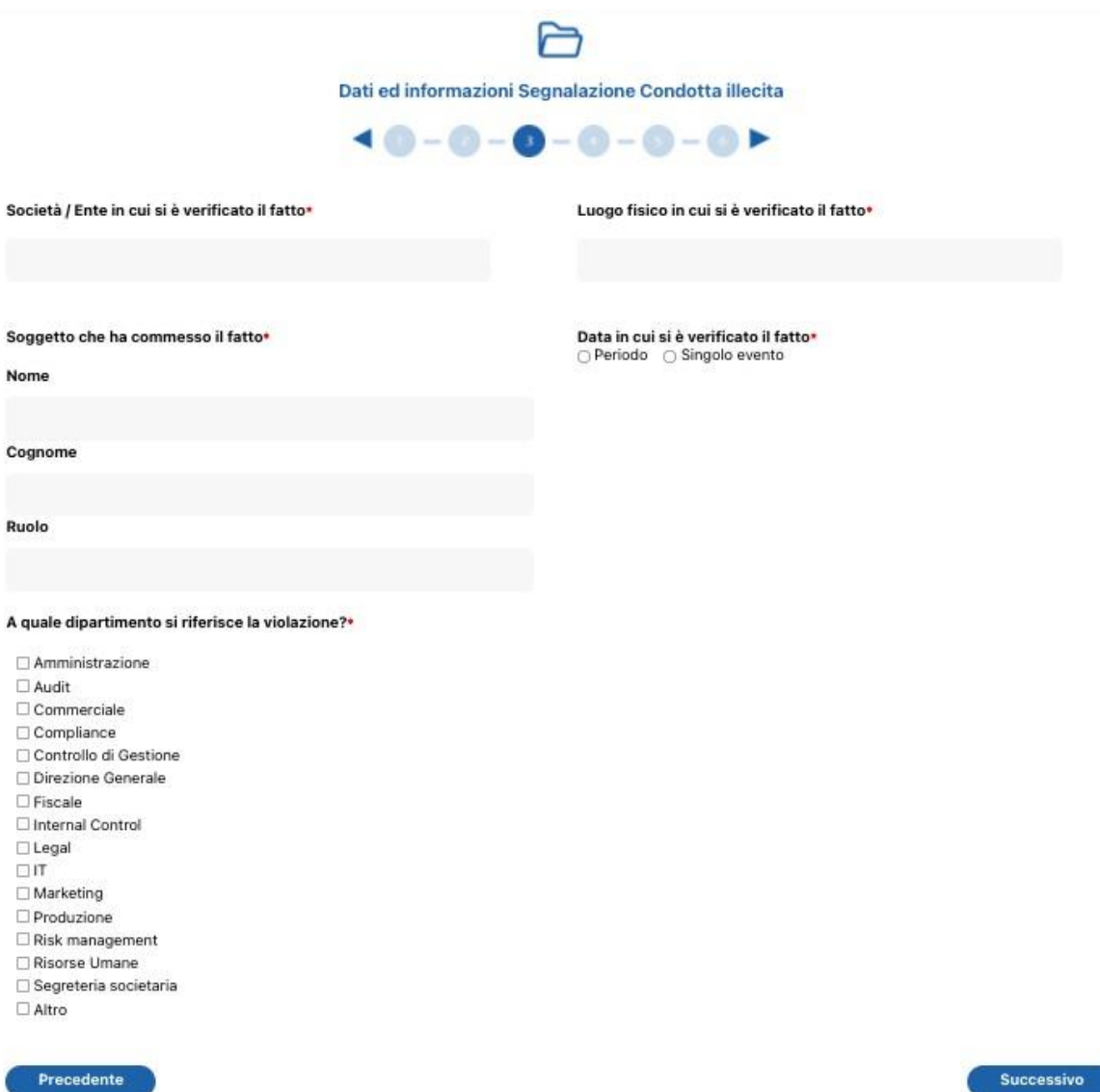

Si dovrà inserire una descrizione dei fatti inserendo almeno 50 caratteri

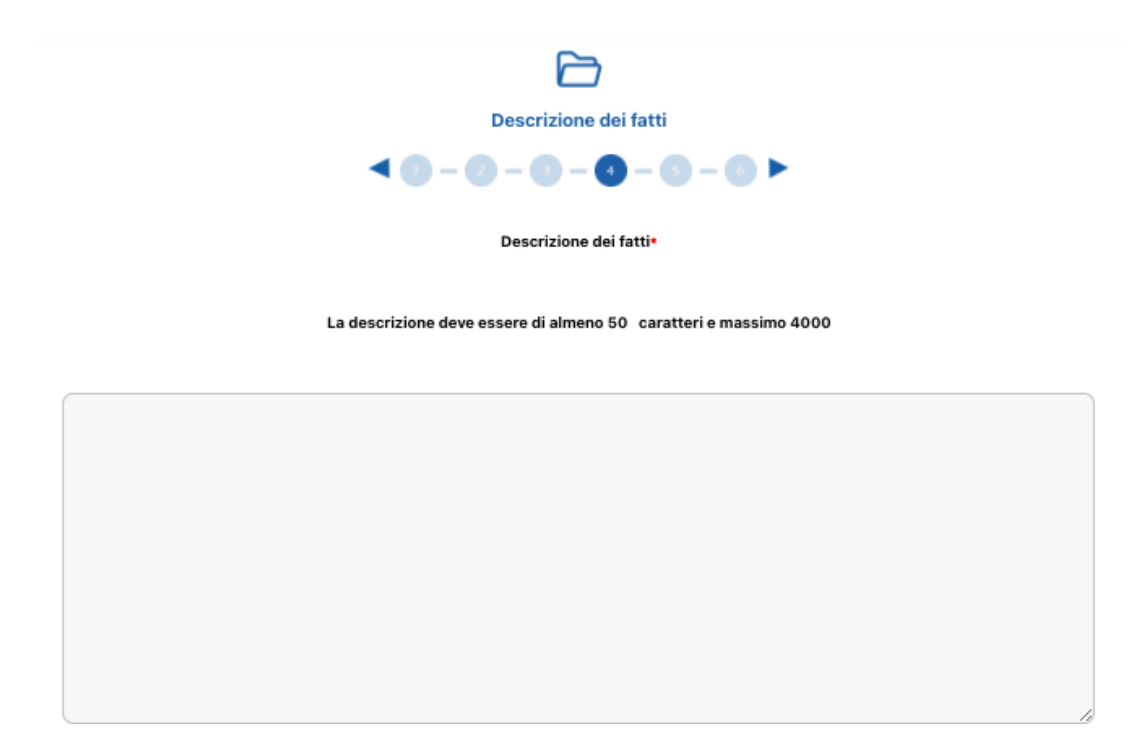

**7.** Quindi bisognerà segnalare, ove conosciuta, la tipologia di violazione

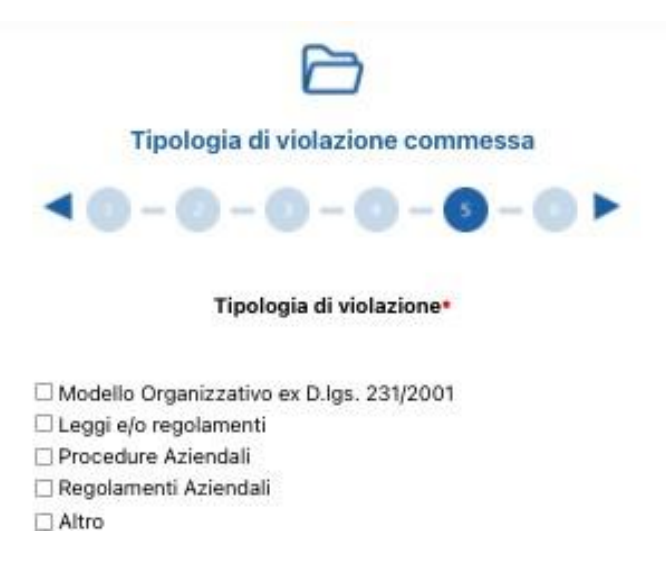

**8.** Il segnalante potrà quindi allegare documenti a sostegno della propria segnalazione:

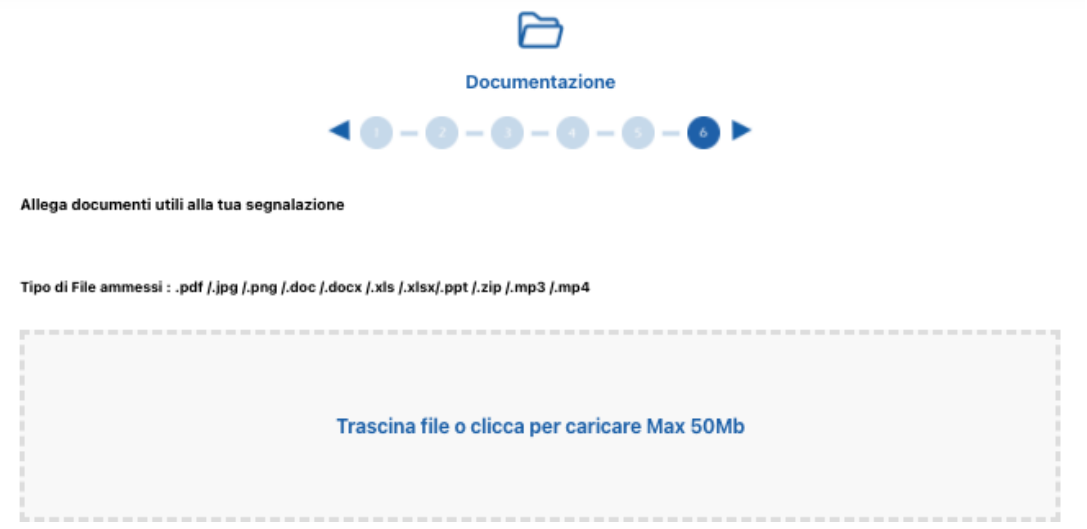

**9.** Una volta rivista la schermata riassuntiva della segnalazione, il segnalante potrà procedere ad inviarla

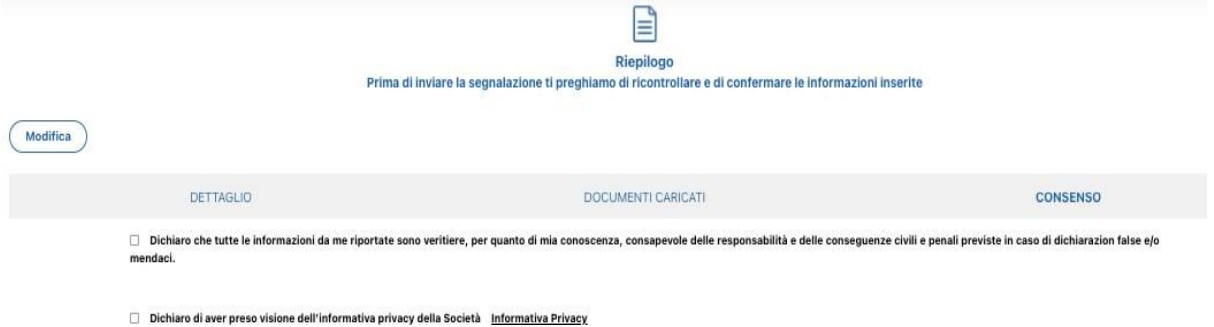